步驟㇐、連線電機科網站:http://elec.taivs.tp.edu.tw/

步驟二、右上登入區,輸入帳號及密碼:預設帳號(甲+組別數字)

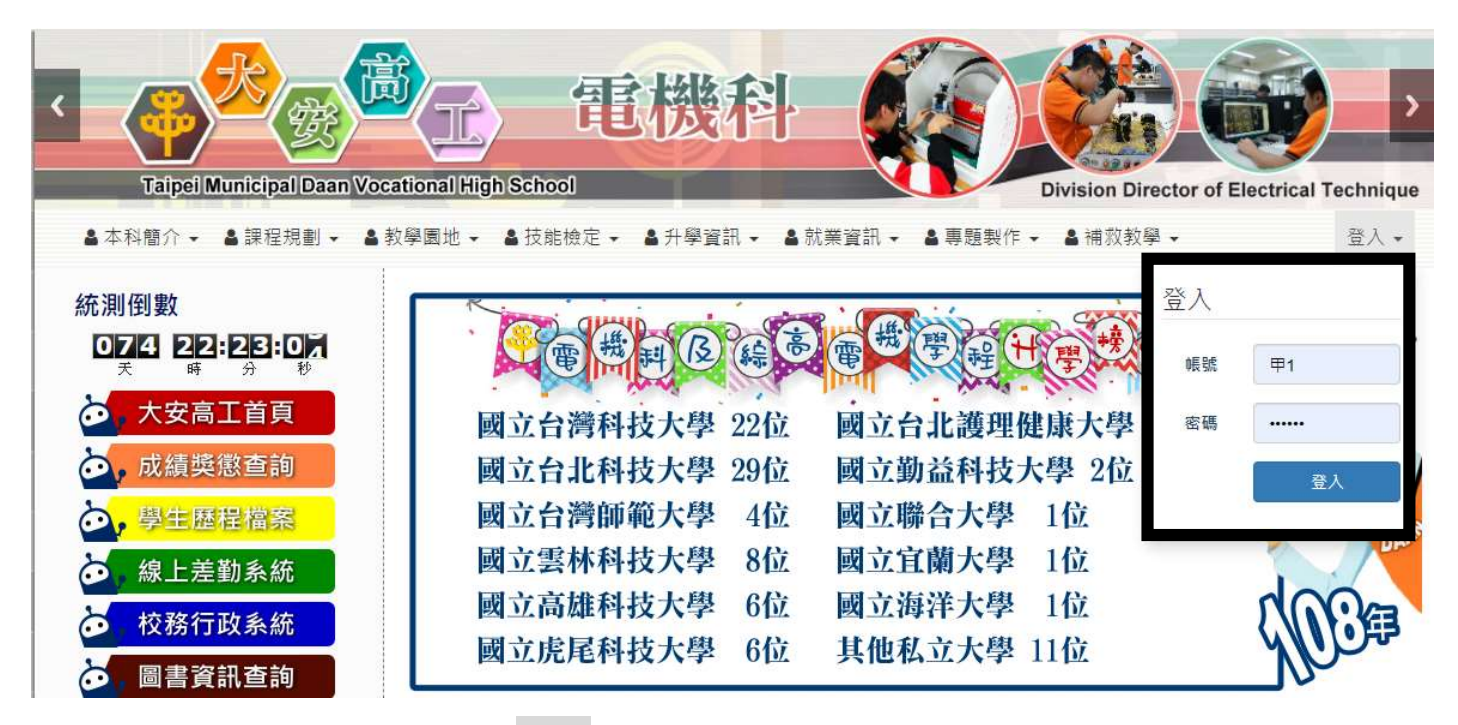

預設密碼(1234)

步驟三、確定登入後,會出現**歡迎**字樣。點選帳號自行更改密碼等訊息。

(如密碼遺失,需重新設定,全組請登記電機科公差服務乙次)

(密碼設定,請來信 changyh@taivs.tp.edu.tw 張益華老師)

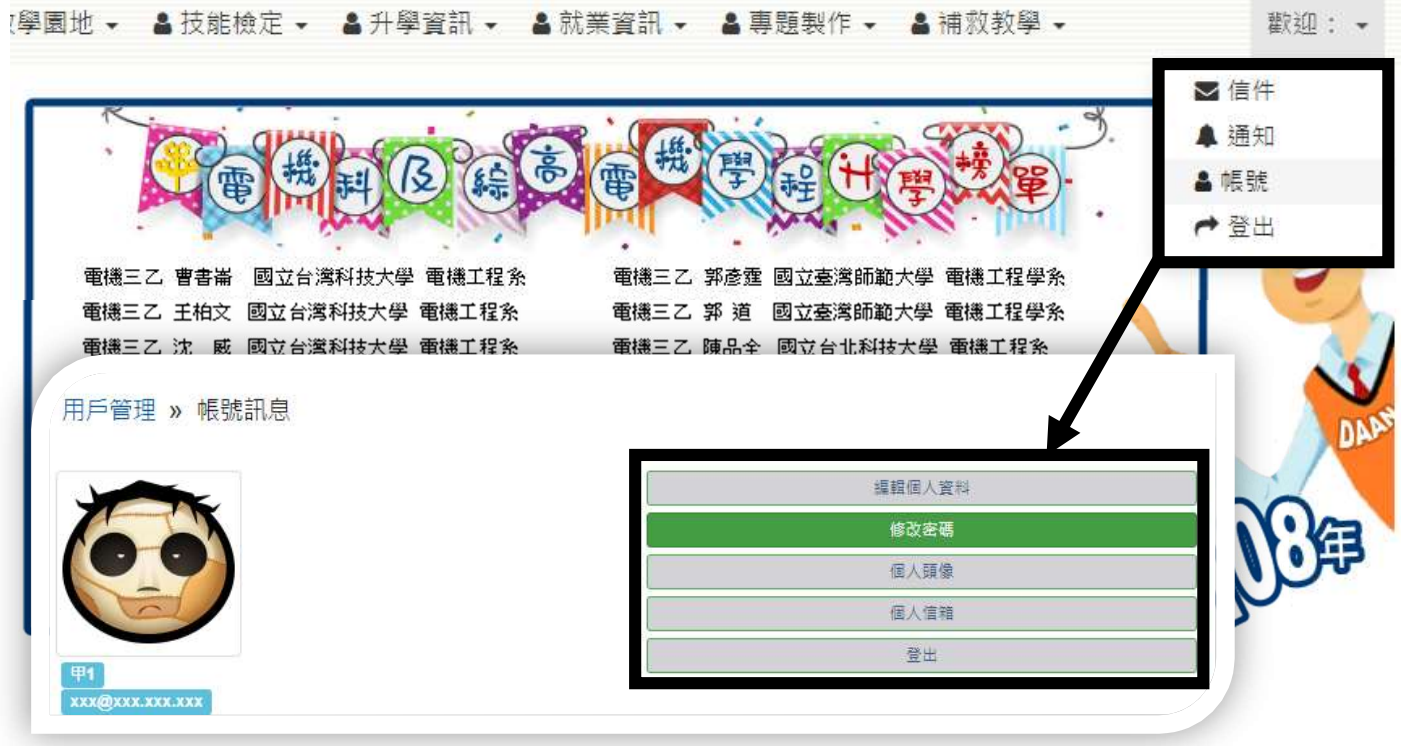

步驟四、點選網頁左下管理選單中的「線上預約系統」,選擇教室地點。

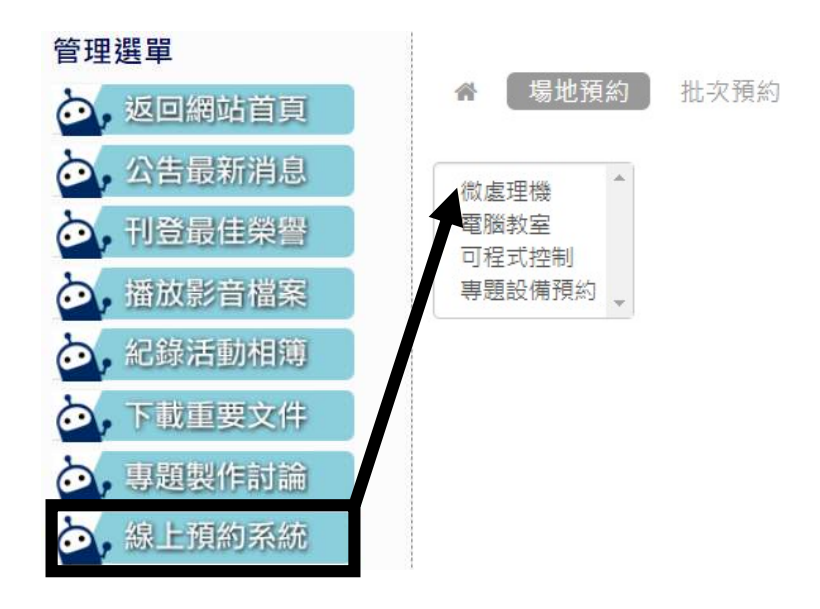

步驟五、點選教室座位表預覽,確認好座位表位置編號,再進行座位預約。

(每組僅提供兩座位預約,未預約使用其他座位者,該專題組停權一週)

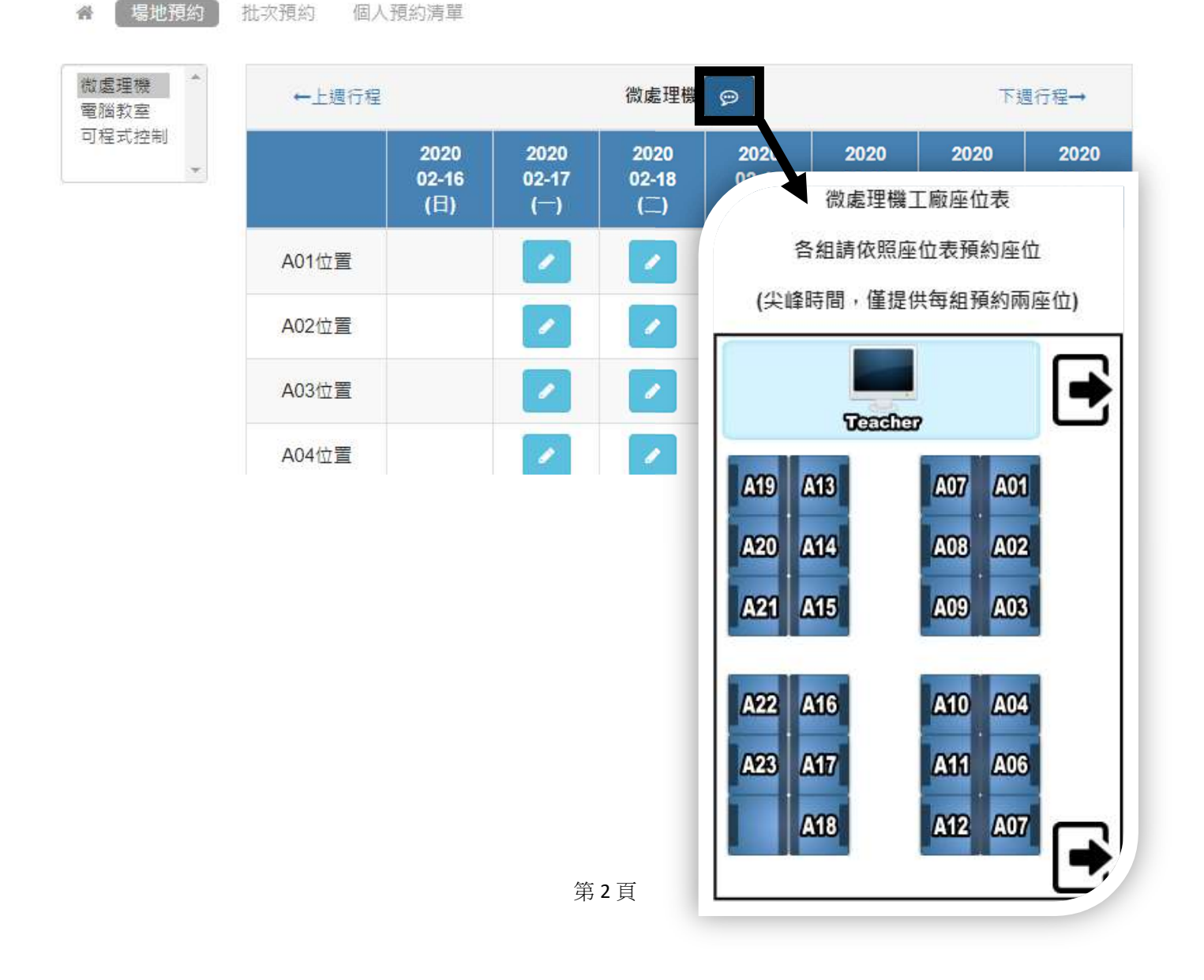

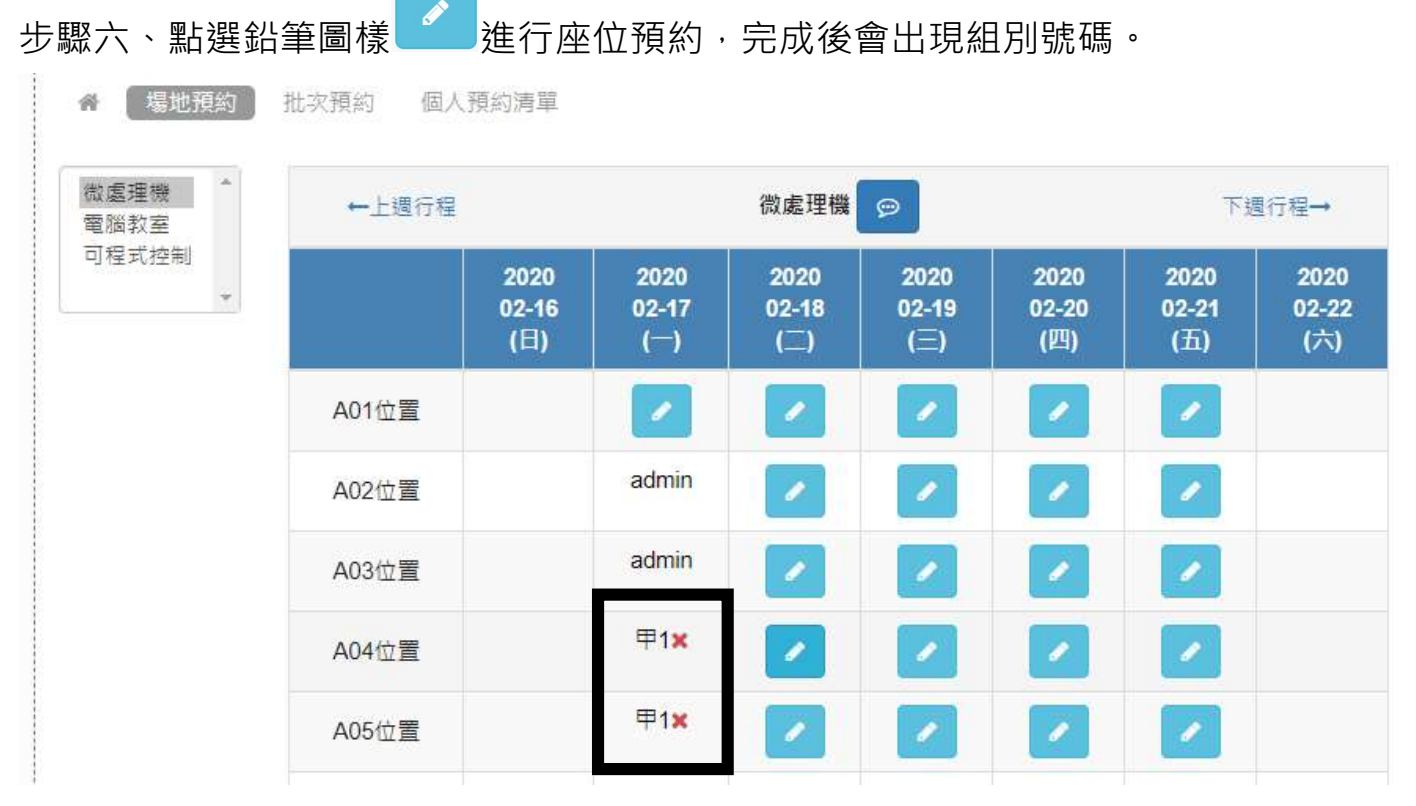